## **How to Search and Open Commodity record**

- 1. From **Inventory** module >click on **Commodities menu**.
- 2. The Search screen for **Commodities** will be shown.

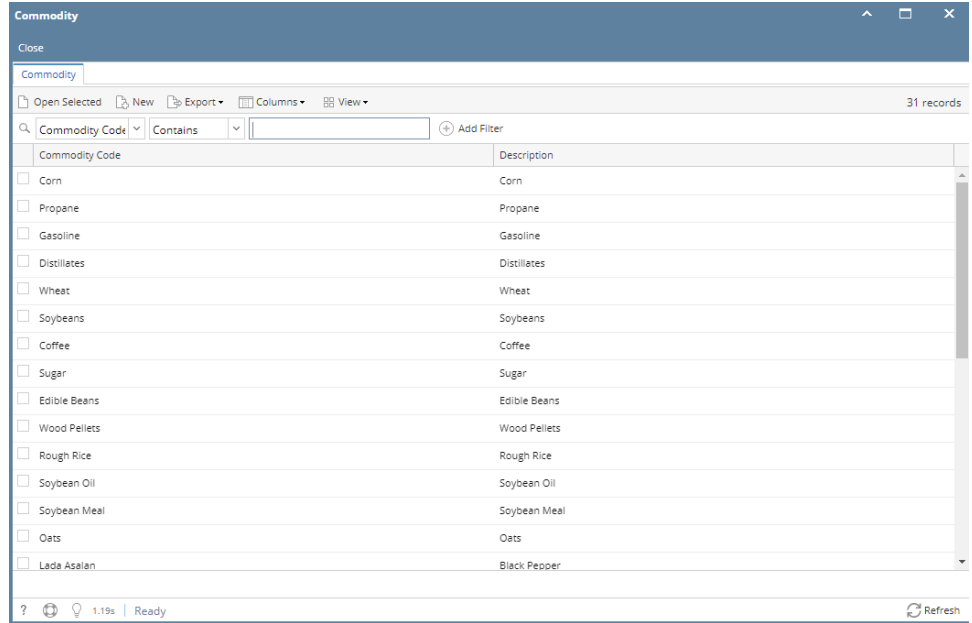

## 3. Select a record and click **Open Selected** button.

| <b>Commodity</b>                                                                   |                     | ᄾ<br>$\mathbf{x}$        |
|------------------------------------------------------------------------------------|---------------------|--------------------------|
| Close                                                                              |                     |                          |
| Commodity                                                                          |                     |                          |
| Open Selected <b>A</b> New <b>B</b> Export *<br><b>Columns</b><br><b>BB</b> View - |                     | 30 records (1 selected)  |
| $\backsim$<br>ā,<br>Commodity Code<br>Contains                                     | $(+)$ Add Filter    |                          |
| Commodity Code                                                                     | Description         |                          |
| Corn                                                                               | Corn                |                          |
| Propan                                                                             | Propane             |                          |
| Gasolin                                                                            | Gasoline            |                          |
| Distillates                                                                        | Distillates         |                          |
| Wheat                                                                              | Wheat               |                          |
| Soybeans                                                                           | Soybeans            |                          |
| V Coffee                                                                           | Coffee              |                          |
| Sugar                                                                              | Sugar               |                          |
| Edible Beans                                                                       | Edible Beans        |                          |
| Wood Pellets                                                                       | Wood Pellets        |                          |
| Rough Rice                                                                         | Rough Rice          |                          |
| Soybean Oil                                                                        | Soybean Oil         |                          |
| Soybean Meal                                                                       | Soybean Meal        |                          |
| Oats                                                                               | Oats                |                          |
| Lada Asalan                                                                        | <b>Black Pepper</b> |                          |
| Pepper                                                                             | Pepper              | $\overline{\phantom{a}}$ |
|                                                                                    |                     |                          |
| $^\circledR$<br>$\circ$<br>$\gamma$<br>1.02s<br>Ready                              |                     | Refresh                  |
|                                                                                    |                     |                          |

4. The selected commodity will be opened.

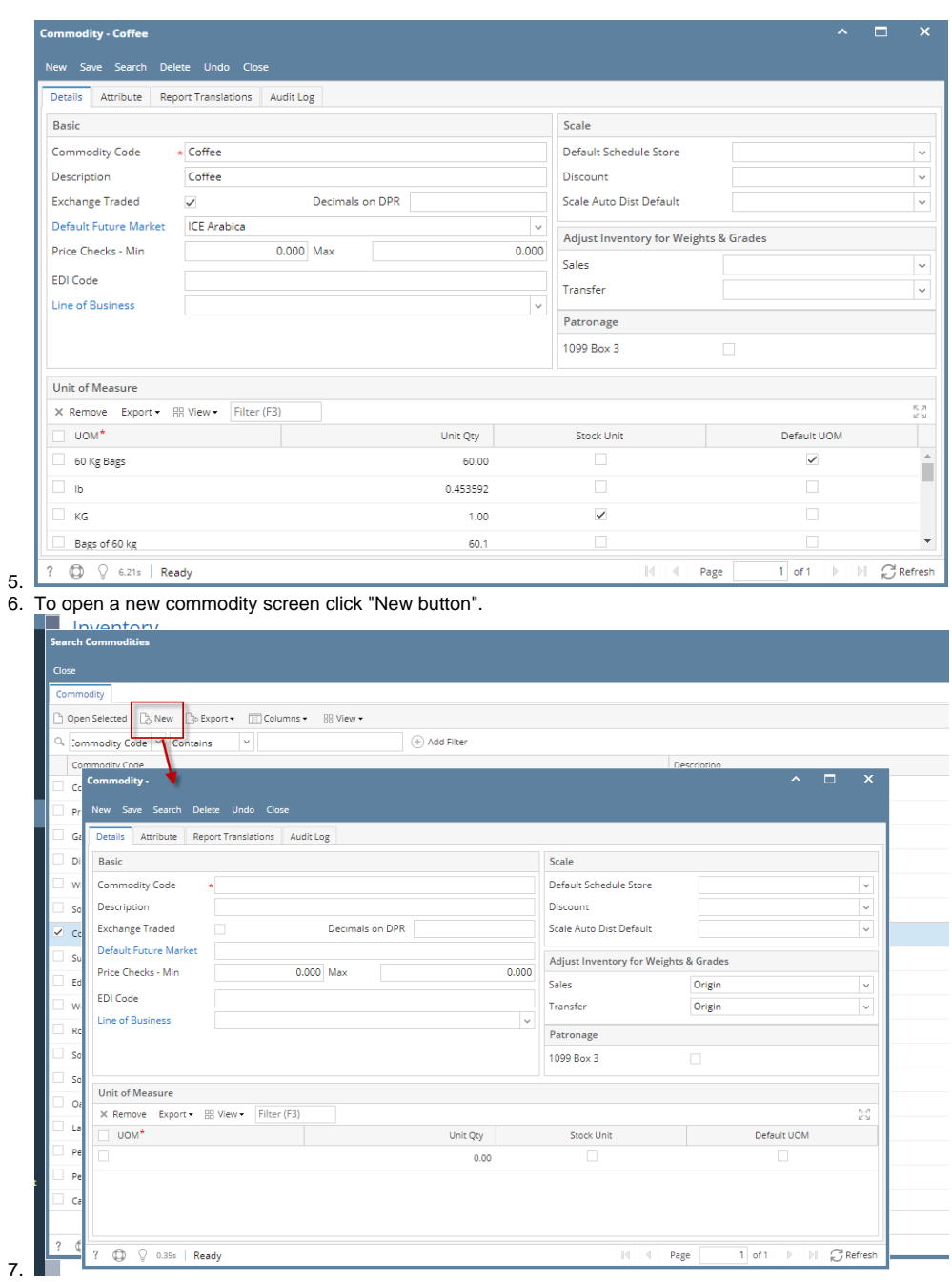

8. See [Search](http://help.irelyserver.com/display/DOC/Search) to guide you on how to use the Search screen.